- ・[共通] 準備物 ・・・ P 2
- ・[共通] 講演データの作成について インファイン・・・ P 3
- ・[Windows共通] マイクの確認方法 ・・・ P 4
- ・[Windows] PowerPoint2019・Office365 ・・・ P 4
- $\cdot$ [Windows] PowerPoint2013 $\cdot$ 2016  $\cdots$  P11
- ・[Windows] PowerPoint2010 ・・・ P15
- $\cdot$ [Mac] PowerPoint for Mac 2019  $\cdots$  P19

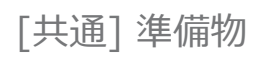

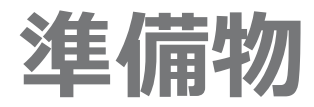

### **1.下記いずれかのバージョンのPowerPointを搭載しているPC**

・Windows:PowerPoint 2010,2013,2016,2019, Office365 のいずれか ・Mac: PowerPoint for Mac 2019, Office365 のどちらか

### **2.マイク(音声入力ができる環境)**

内蔵マイクでの録音も可能ですが、周囲の音声(ノイズ)も録音されてしまう為、 ヘッドセットマイクなど、外付けマイクの使用を推奨します。

### **3.外部カメラ(カメラが内蔵されていないPCの場合)**

発表者の顔を撮影するためのカメラ(推奨)

第59回全国自治体病院学会

[共通] 講演データの作成について

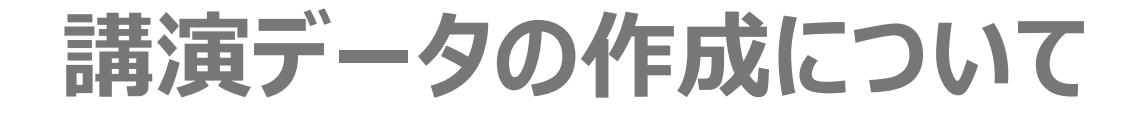

### **動画に入れるスライドの選択**

動画に入れるスライドを選択します。

非表示設定をしない限り、すべてのスライドが動画に組み込まれています。

プレゼンで使用しないスライドや動画に入れたくないスライドは、非表示スライドに設定してください。

# **Windows共通** マイクの確認方法

## **マイクの確認方法**

「スタート」→「設定」→「システム」→「サウンド」をクリックし、入力デバイスが登録されていることを 確認します。「マイクのテスト」では試しに発声し、反応することを確認します。

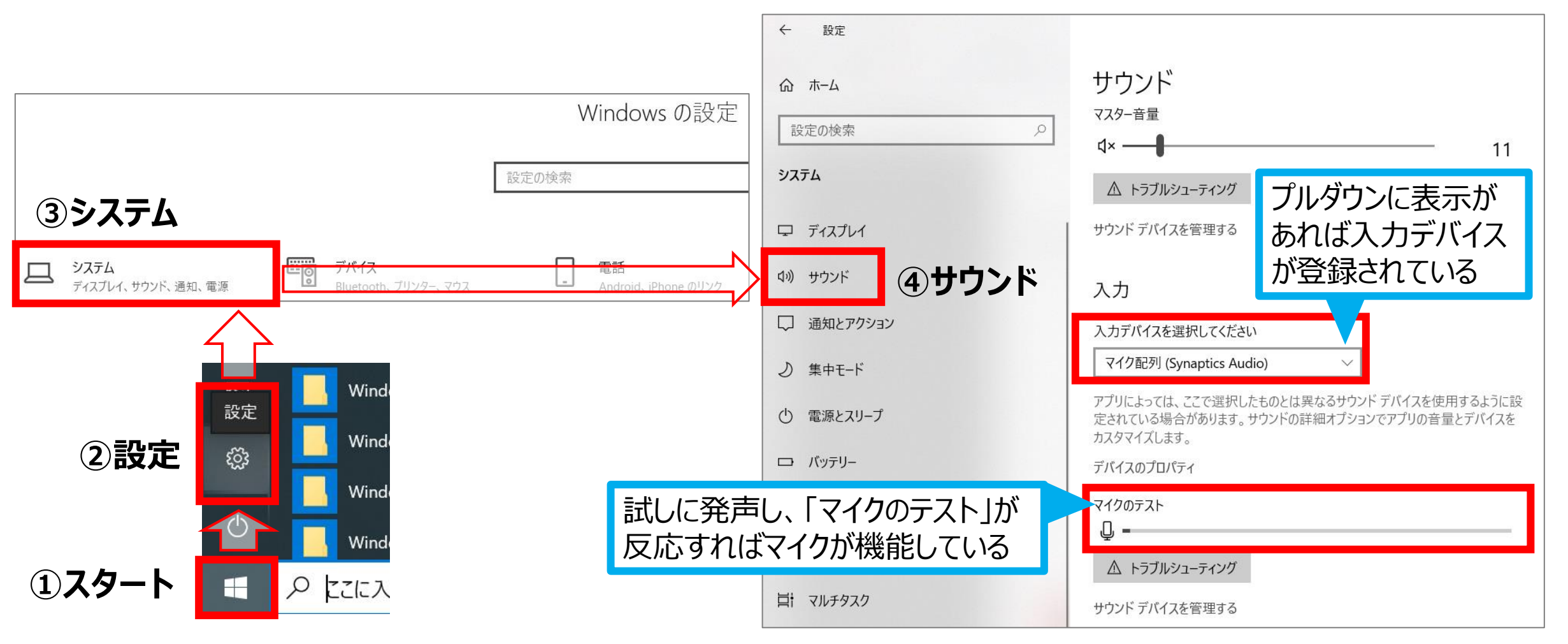

# **Windows PowerPoint2019・Office365**

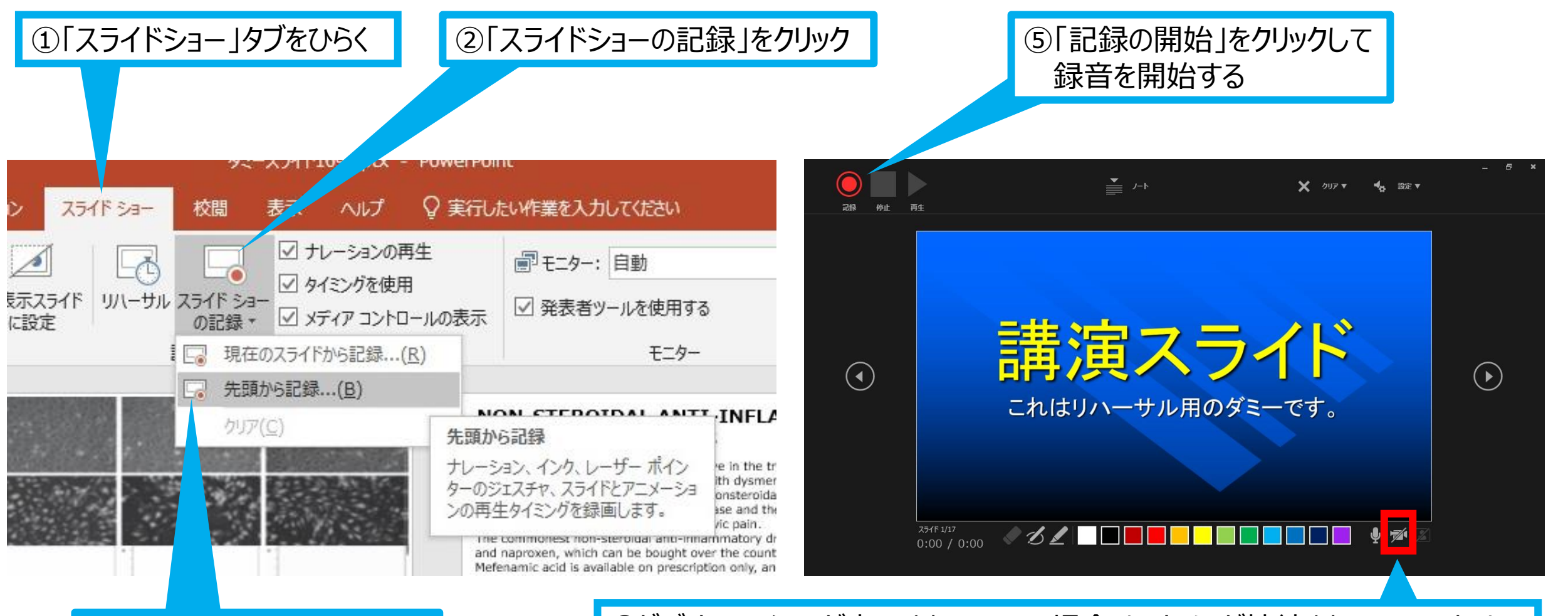

③「先頭から記録」をクリック | カンファイコンが表示されていない場合は、カメラが接続されていないため 接続を確認してください。アイコンに斜線が入っている場合はカメラがOFFに なっています。本学会では発表者の顔出しを推奨しております。顔出しで ご講演いただく場合は、必ずカメラをONにしてください。

 $\odot$ 

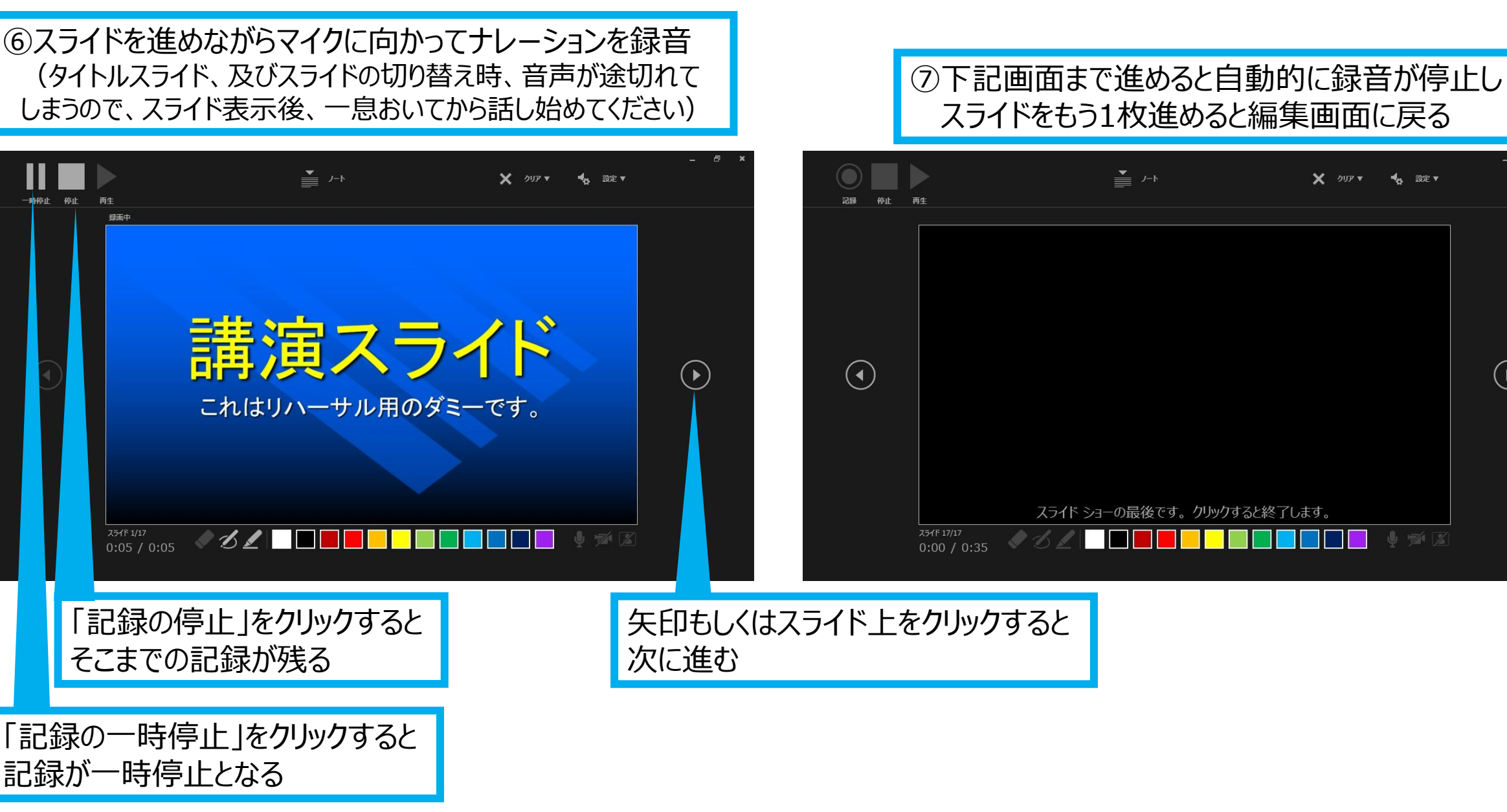

第59回全国自治体病院学会

[Windows] PowerPoint2019・Office365

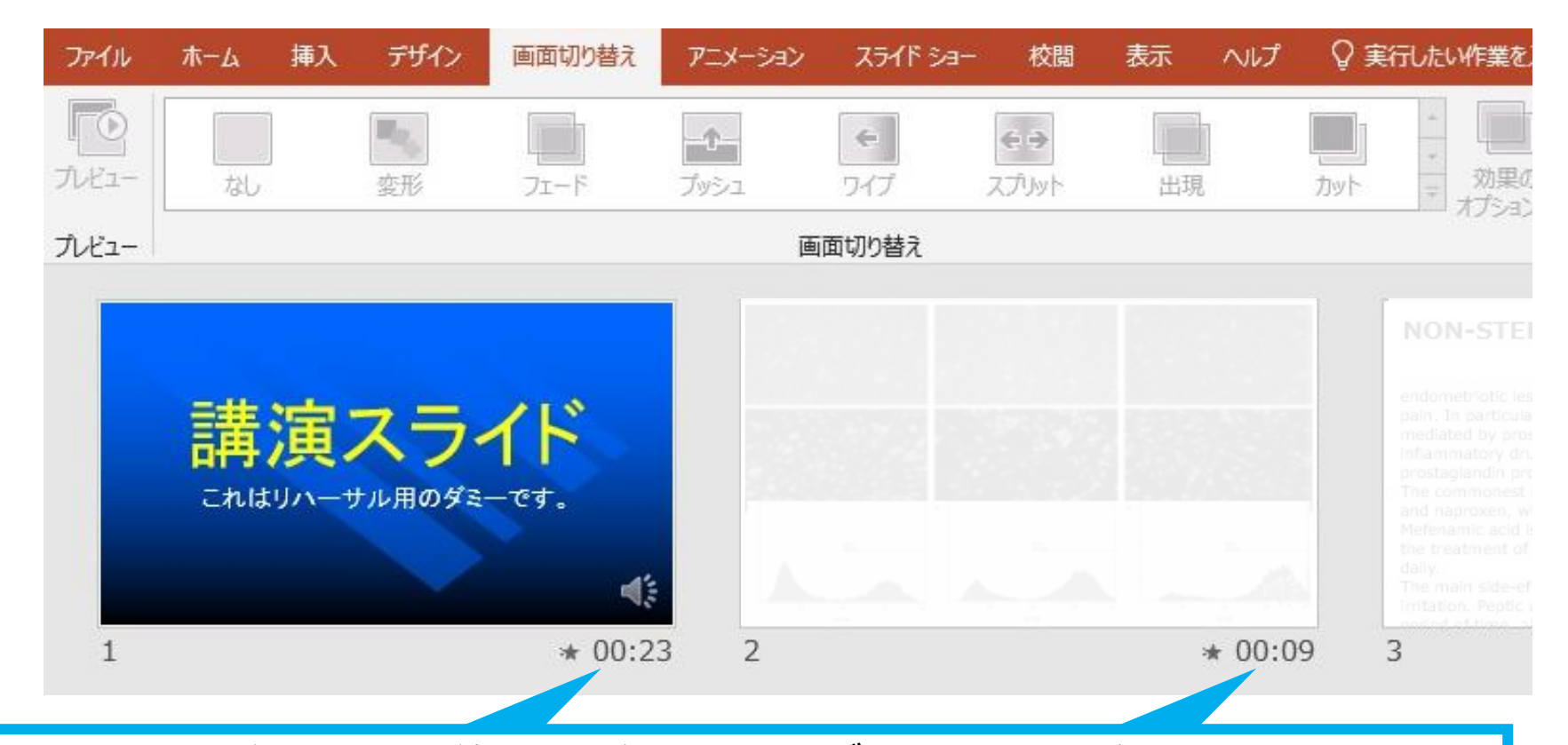

⑧スライドショーを最後まで進めて終了した後、「表示」タブ→「スライド一覧」を選択し、 スライド一覧表示にして、各スライドの右下に設定された時間が表記されていることを 確認した上でPowerPointを保存する(新しく名前を付けて保存)

再度ファイルを開き、スライドショーにして、音声やスライドのタイミング等問題がないか確認する 問題があった場合、該当箇所から再度、記録を行う

#### [Windows] PowerPoint2019・Office365

#### ⑨スライドを確認して問題なければ、書き出しを行う 「ファイル」→「エクスポート」→「保存と送信」→「ビデオの作成」

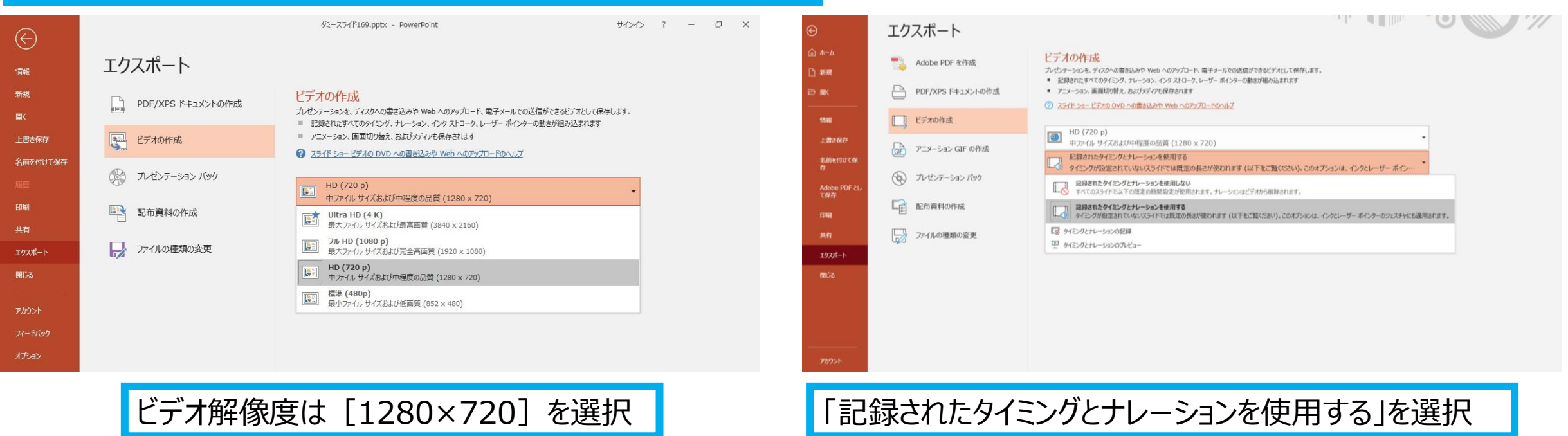

最後に、「ビデオの作成」をクリックすると、すぐに「名前を付けて保存」というウィンドウが現れます。 ファイル名を指定し、ファイル形式では[MP4形式]を選択します。 右下の「保存」をクリックすると、動画が作成され自動的に保存されます。

動画作成の進捗は、右下に表示されます。 ※20分のスライドショーからHD画質(1280×720)の動画を作成するのに約20分かかります。

# **Windows PowerPoint2013・2016**

#### [Windows] PowerPoint2013・2016

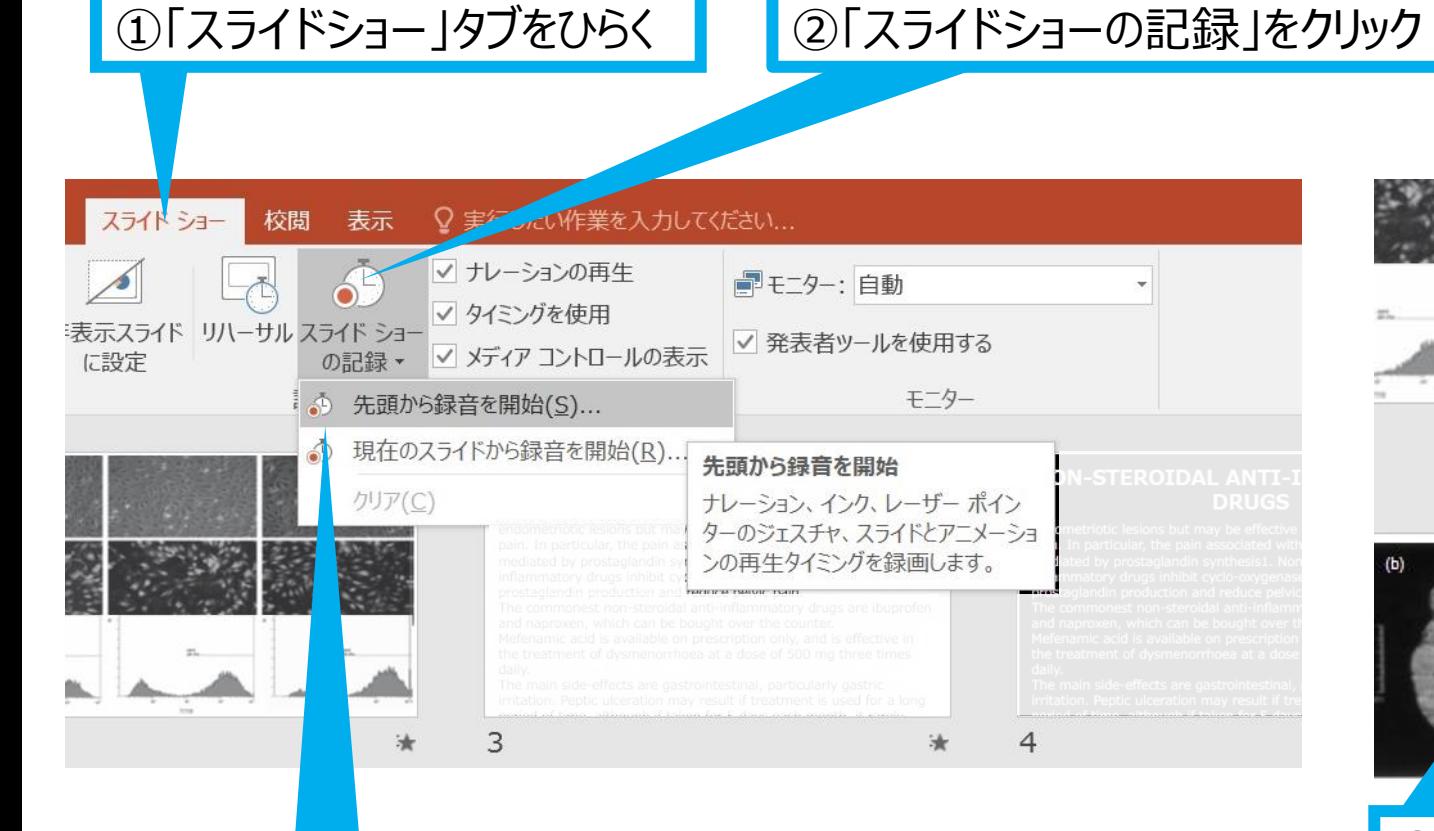

#### ③「先頭から録音を開始」をクリック

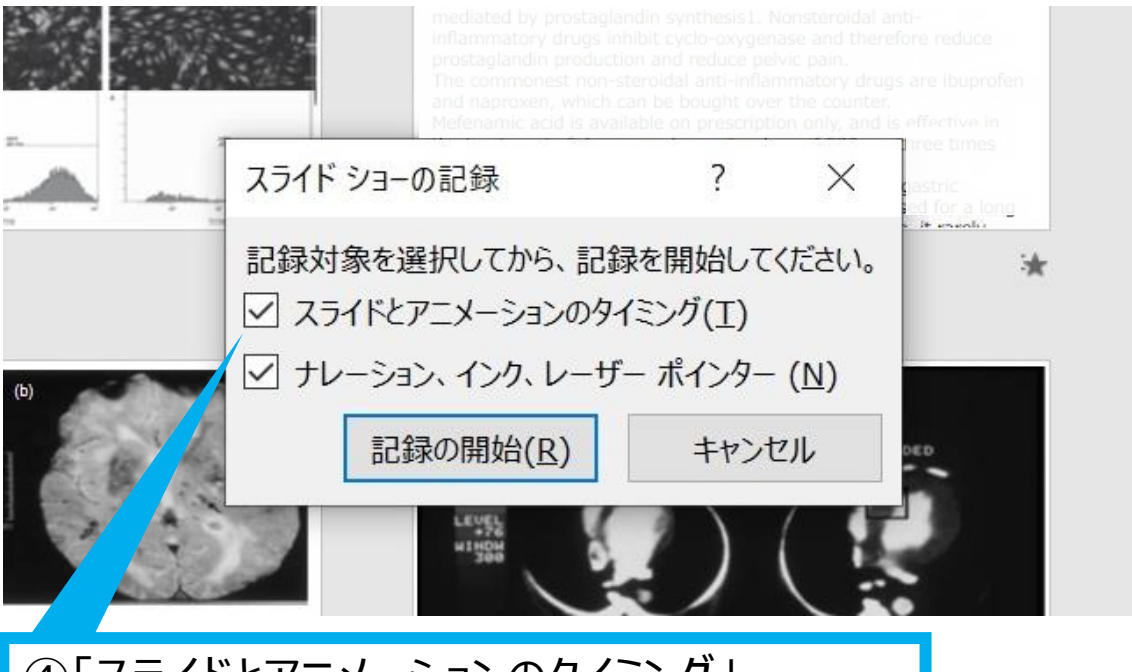

④「スライドとアニメーションのタイミング」、 「ナレーション、インク、レーザーポインター」の 両方にチェックが入っていることを確認し 「記録の開始」をクリックして録音を開始する

第59回全国自治体病院学会

#### [Windows] PowerPoint2013・2016

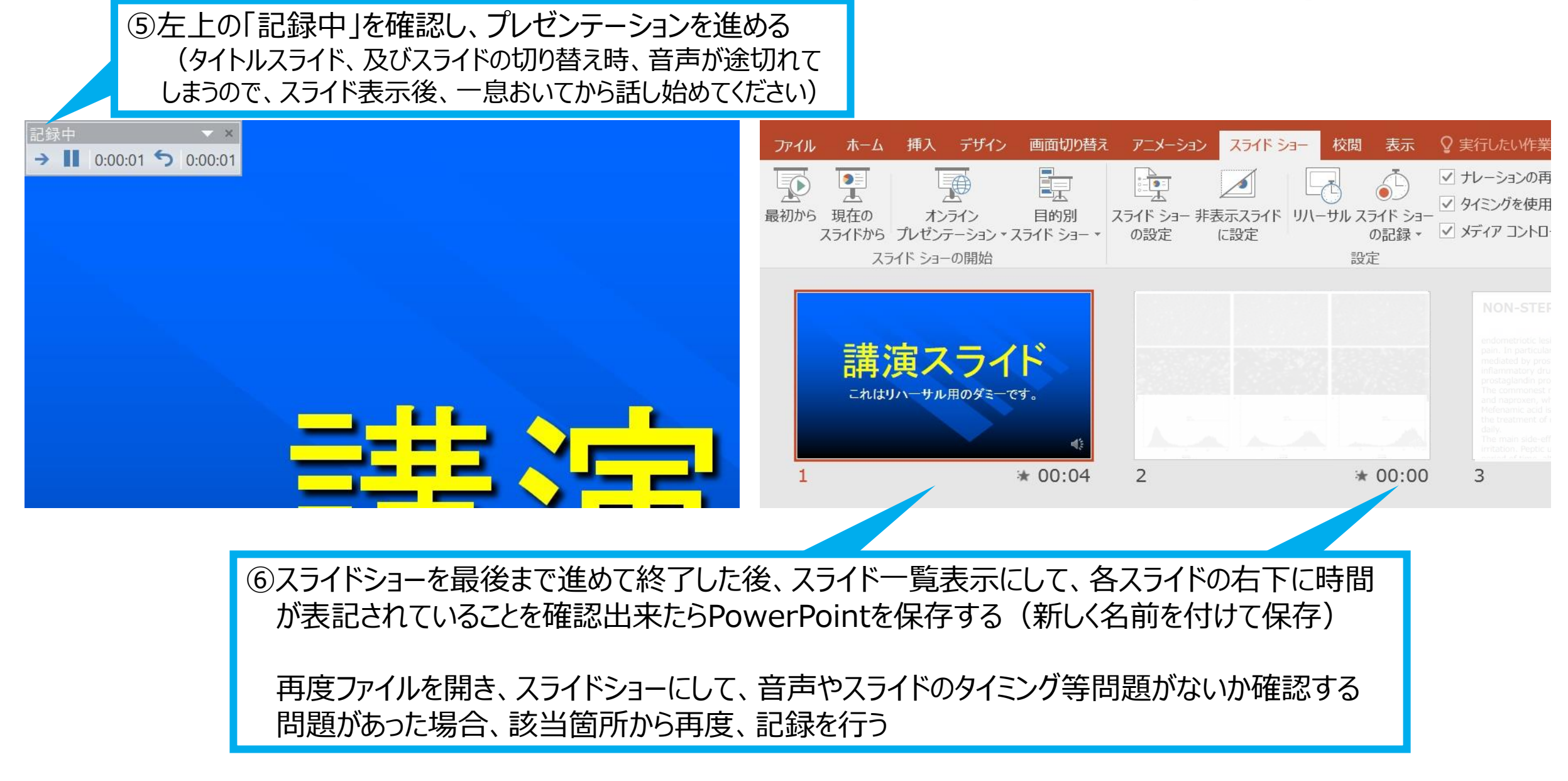

#### [Windows] PowerPoint2013・2016

#### ⑦スライドを確認して問題なければ書き出しを行う 「ファイル」→「エクスポート」→「保存と送信」→「ビデオの作成」

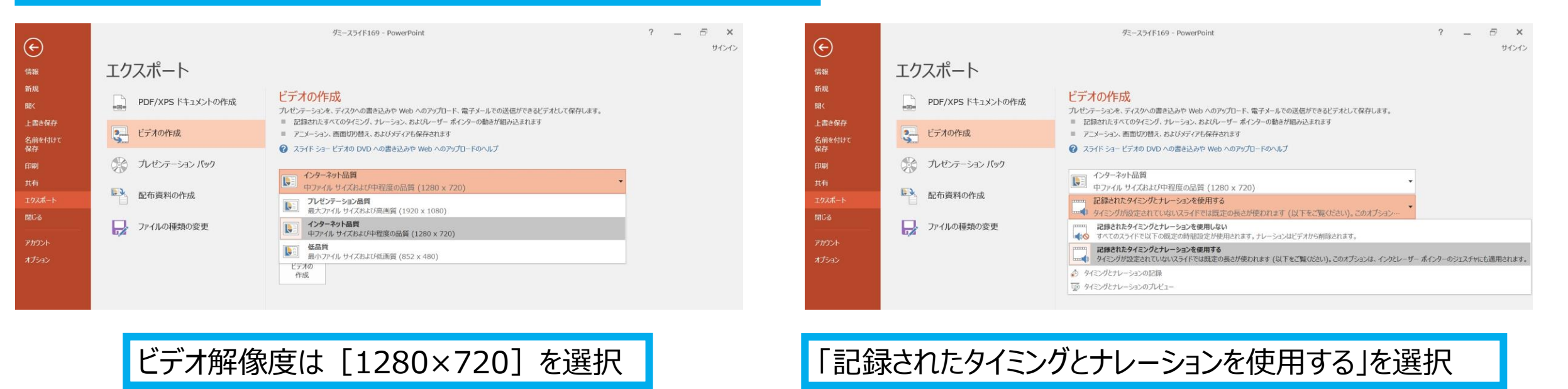

最後に、「ビデオの作成」をクリックすると、すぐに「名前を付けて保存」というウィンドウが現れます。 ファイル名を指定し、ファイル形式では[MP4形式]を選択します。 右下の「保存」をクリックすると、動画が作成され自動的に保存されます。

動画作成の進捗は、右下に表示されます。 ※20分のスライドショーからHD画質(1280×720)の動画を作成するのに約20分かかります。

# **Windows PowerPoint2010**

第59回全国自治体病院学会

#### [Windows] PowerPoint2010

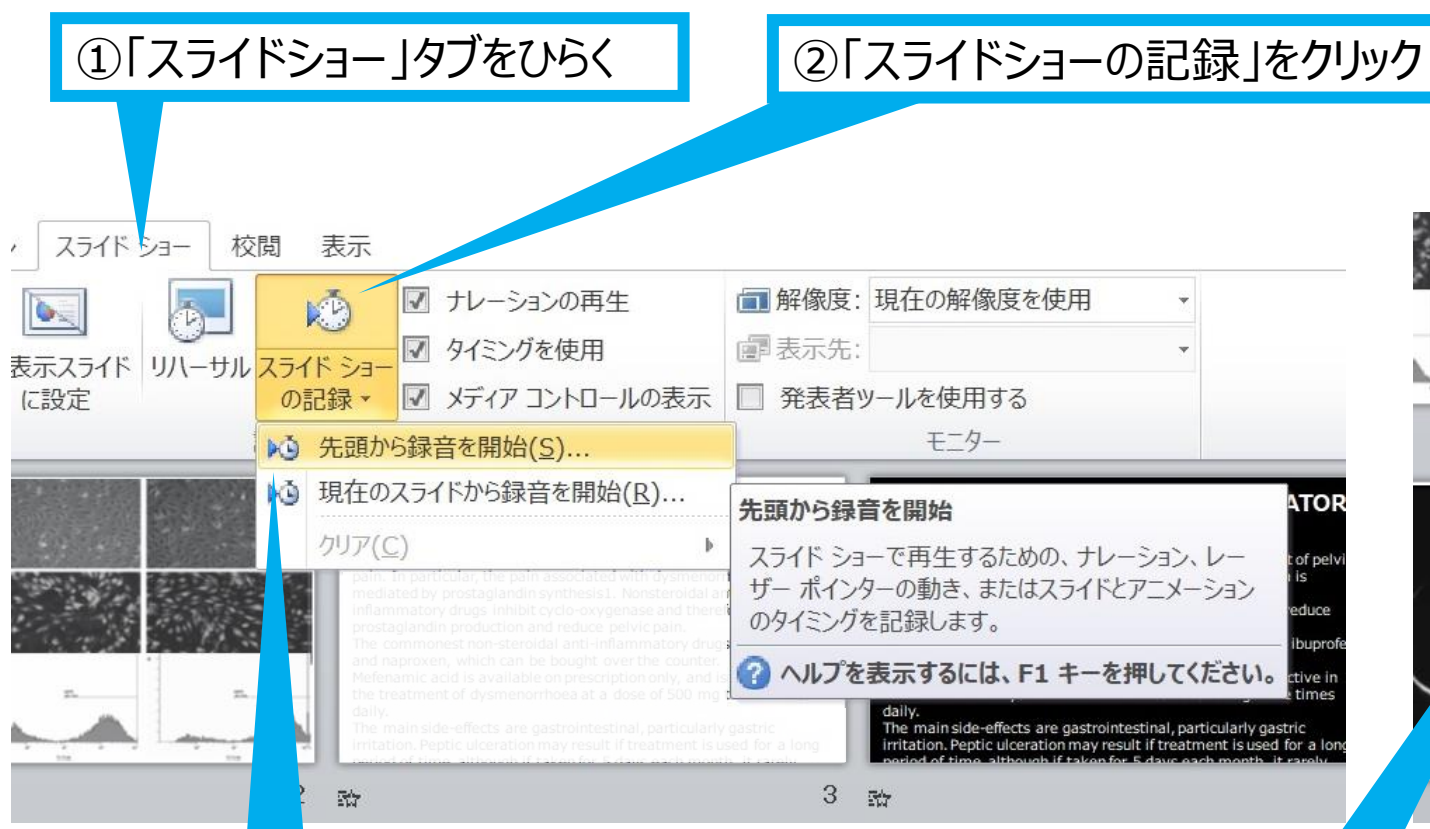

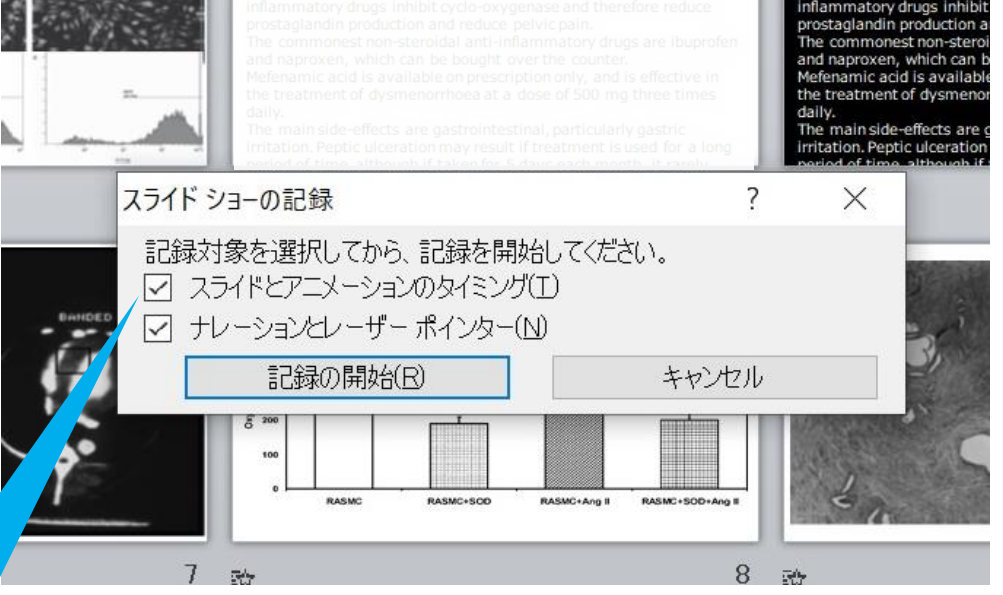

③「先頭から録音を開始」をクリック

④「スライドとアニメーションのタイミング」 「ナレーションとレーザーポインター」の 両方にチェックが入っていることを確認し 「記録の開始」をクリックして録音を開始する

[Windows] PowerPoint2010

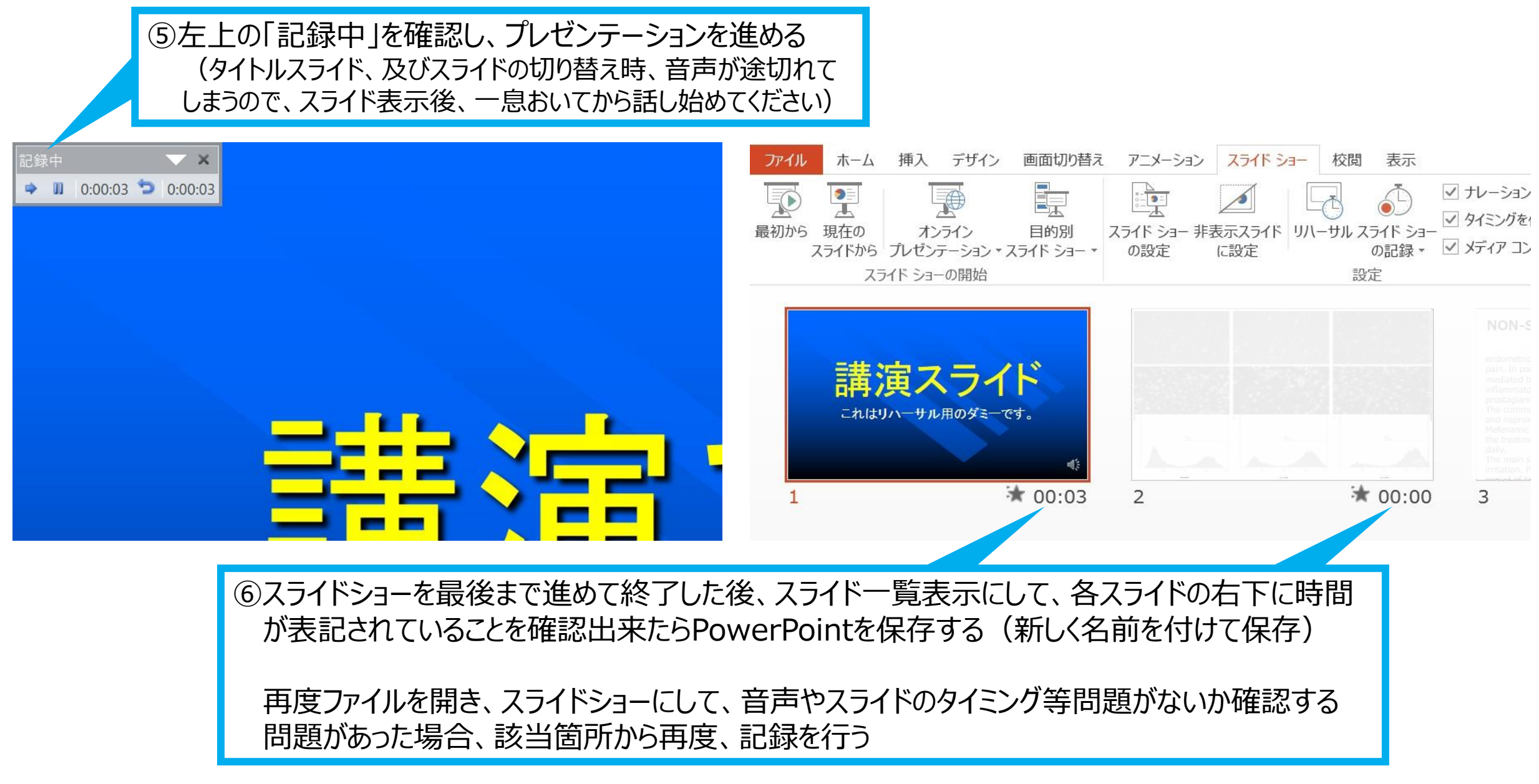

#### [Windows] PowerPoint2010

#### ⑦スライドを確認して問題なければ書き出しを行う 「ファイル」→「エクスポート」→「保存と送信」→「ビデオの作成」

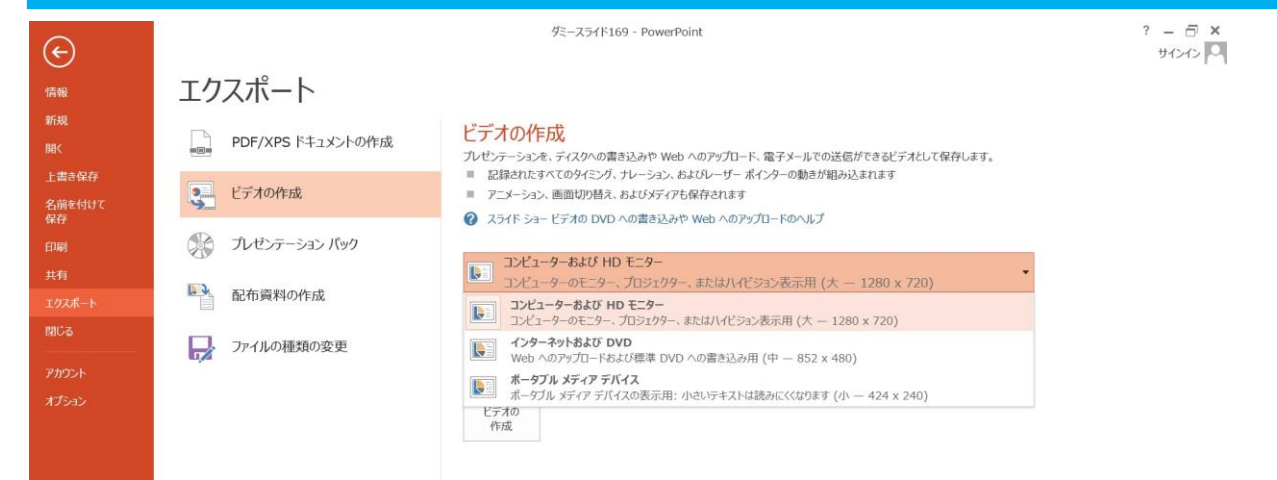

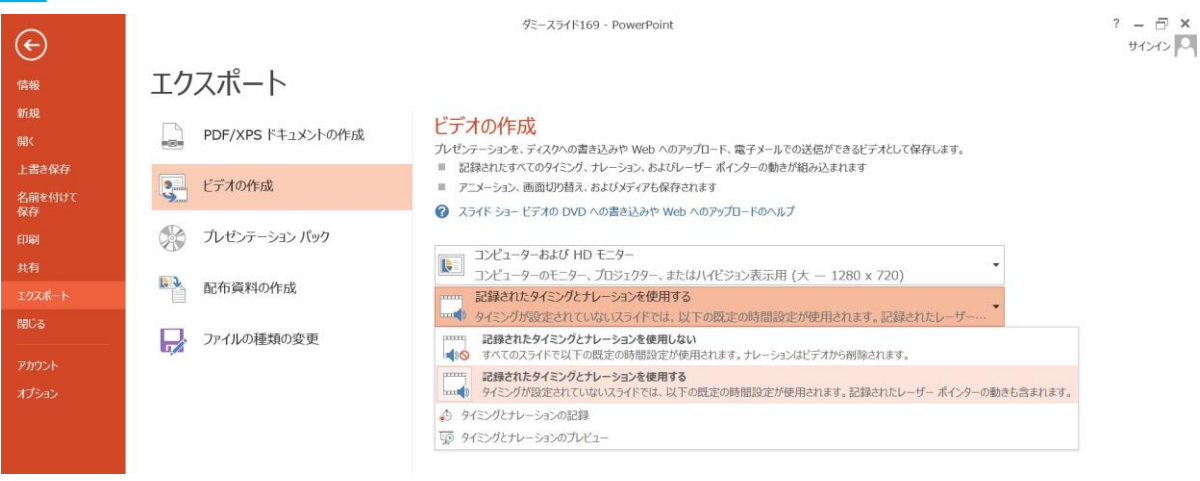

ビデオ解像度は [1280×720] を選択 | こんだら こう こうこう こうじょう こうこうを使用する 」を選択

最後に、「ビデオの作成」をクリックすると、すぐに「名前を付けて保存」というウィンドウが現れます。 ファイル名を指定し、ファイル形式では[MP4形式]を選択します。 右下の「保存」をクリックすると、動画が作成され自動的に保存されます。

動画作成の進捗は、右下に表示されます。 ※20分のスライドショーからHD画質 (1280×720) の動画を作成するのに約20分かかります。

# **Mac PowerPoint for Mac 2019**

## **マイクの確認方法**

「システム環境設定」→「サウンド」→「入力」をクリックし、入力デバイスが登録されていることを 確認します。

「選択した機器の設定」では試しに発声し、反応することを確認します。

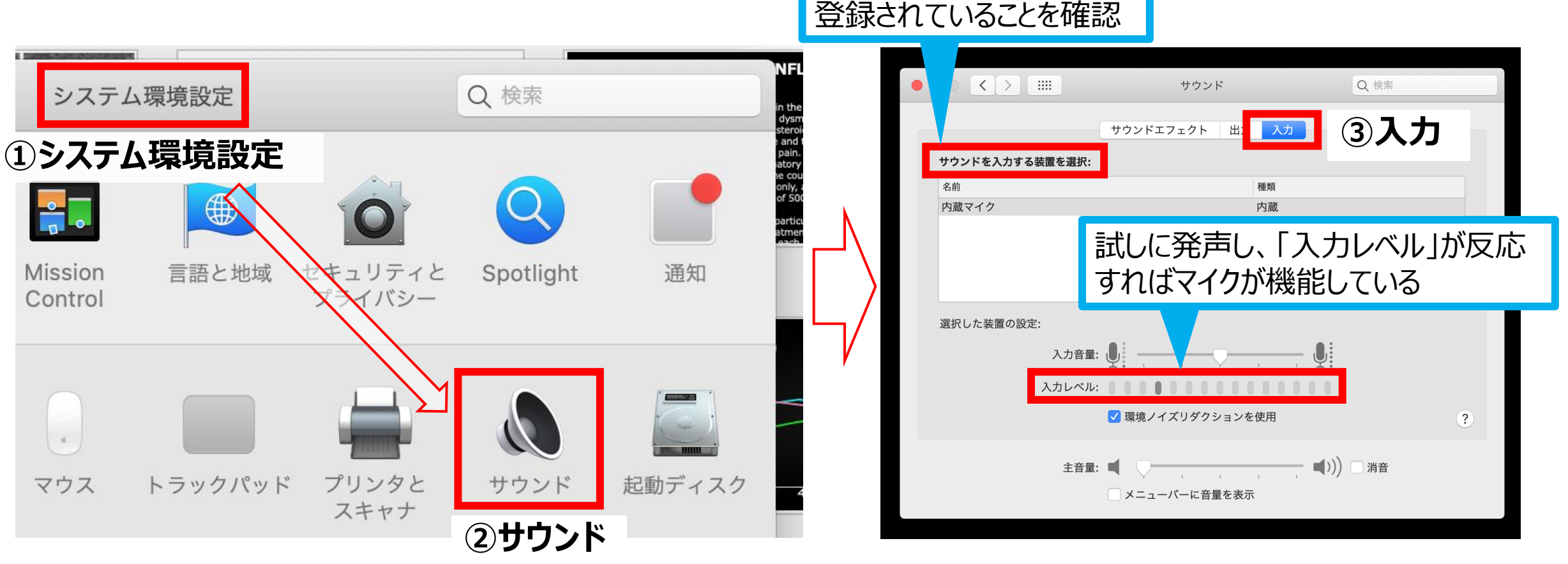

第59回全国自治体病院学会

[Mac] PowerPoint for Mac 2019

# **PowerPointでのマイク入力の確認**

「システム環境設定」→「セキュリティーとプライバシー」→「プライバシー」→「マイク」を選択し、 PowerPointの項にチェックが入っていることを確認します。

#### **①システム環境設定**

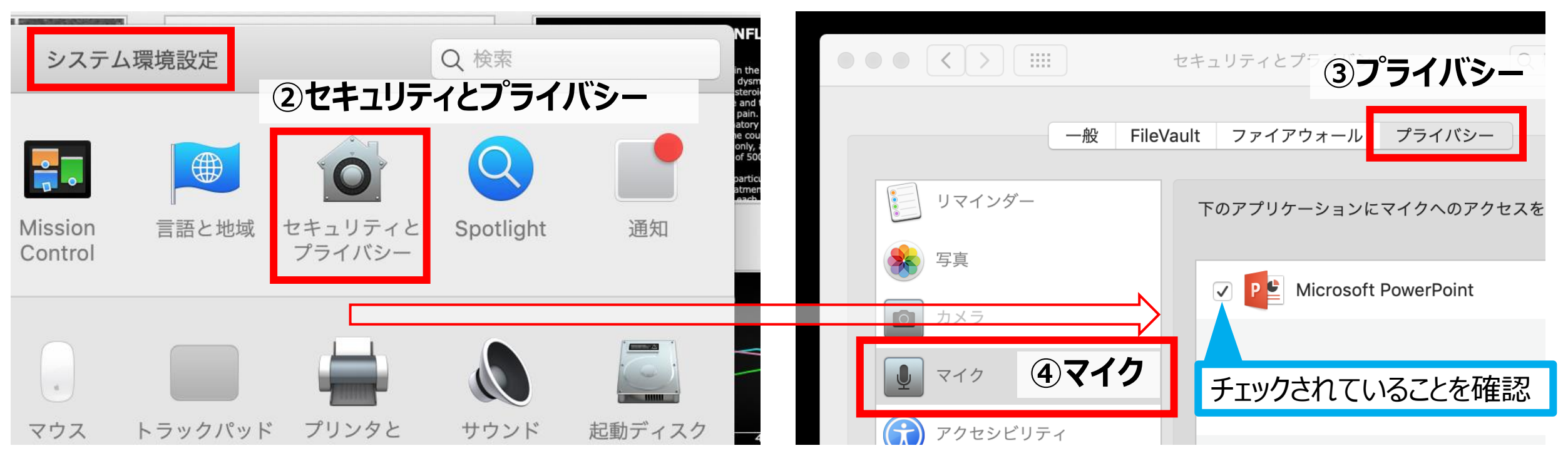

## **PowerPointでの録音の準備**

PowerPointでスライドを開き、1枚目のスライドが選択されていることを確認します。

「スライドショー」→「スライドショーの記録」をクリックすると、自動的に、画面がプレゼンの発表者 ビューに切り替わり録音が開始されます。

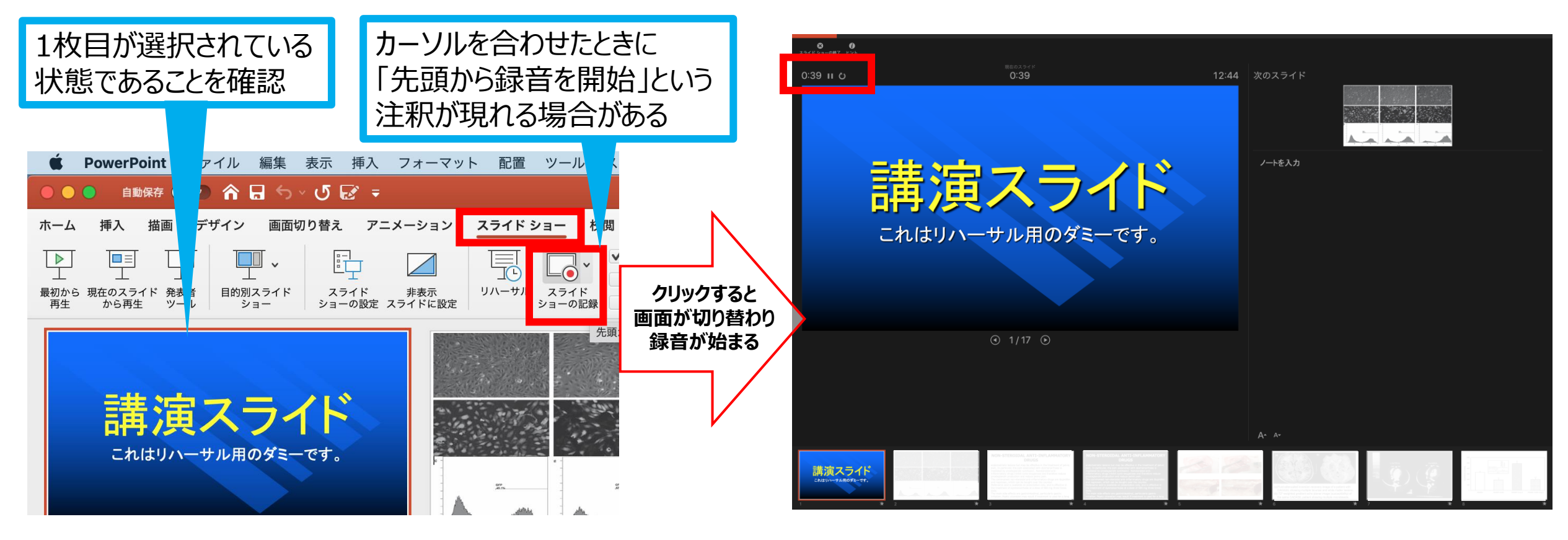

#### [Mac] PowerPoint for Mac 2019

#### **音声付PowerPoint ・mp4 作成方法**

## **スライドショーの実施**

通常通り、スライドショーを行ってください。

ペンやポインター等も使えますが、最終的に動画で 記録されるのは、スライドを送るタイミングと音声の みです。

タイトルスライド、及びスライドの切り替え時、音声 が途切れてしまう為、スライド表示後、一息おいて から話し始めてください。

また、前のスライドに戻ると、戻ったスライドの録音 が上書きされますのでご注意ください。

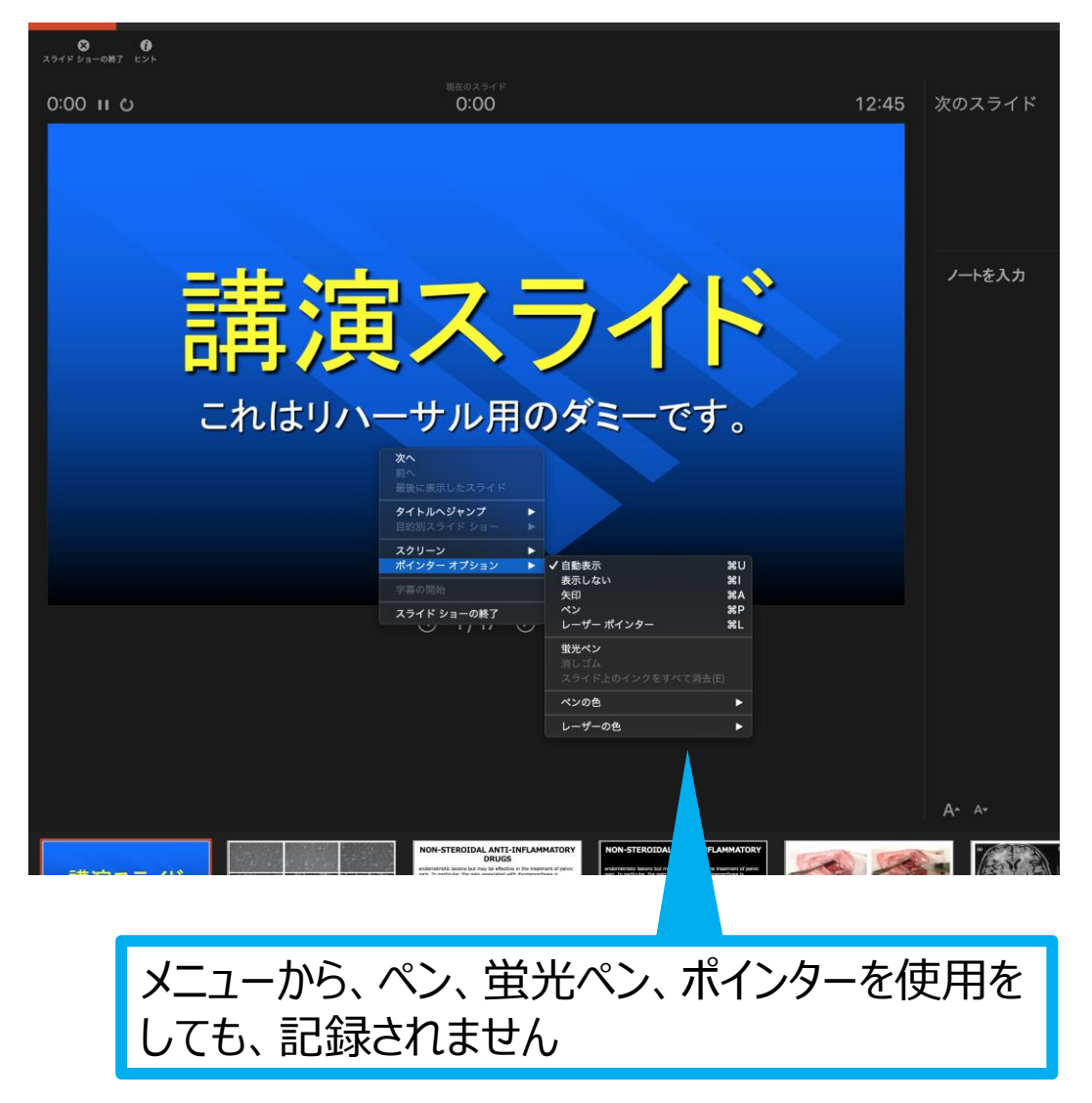

第59回全国自治体病院学会

## **スライドショーの終了**

スライドショーを終え、左上の「スライドショーの終了」をクリックすると「今回のタイミングを保存 しますか?」という質問が現れるので「はい」を選択します。

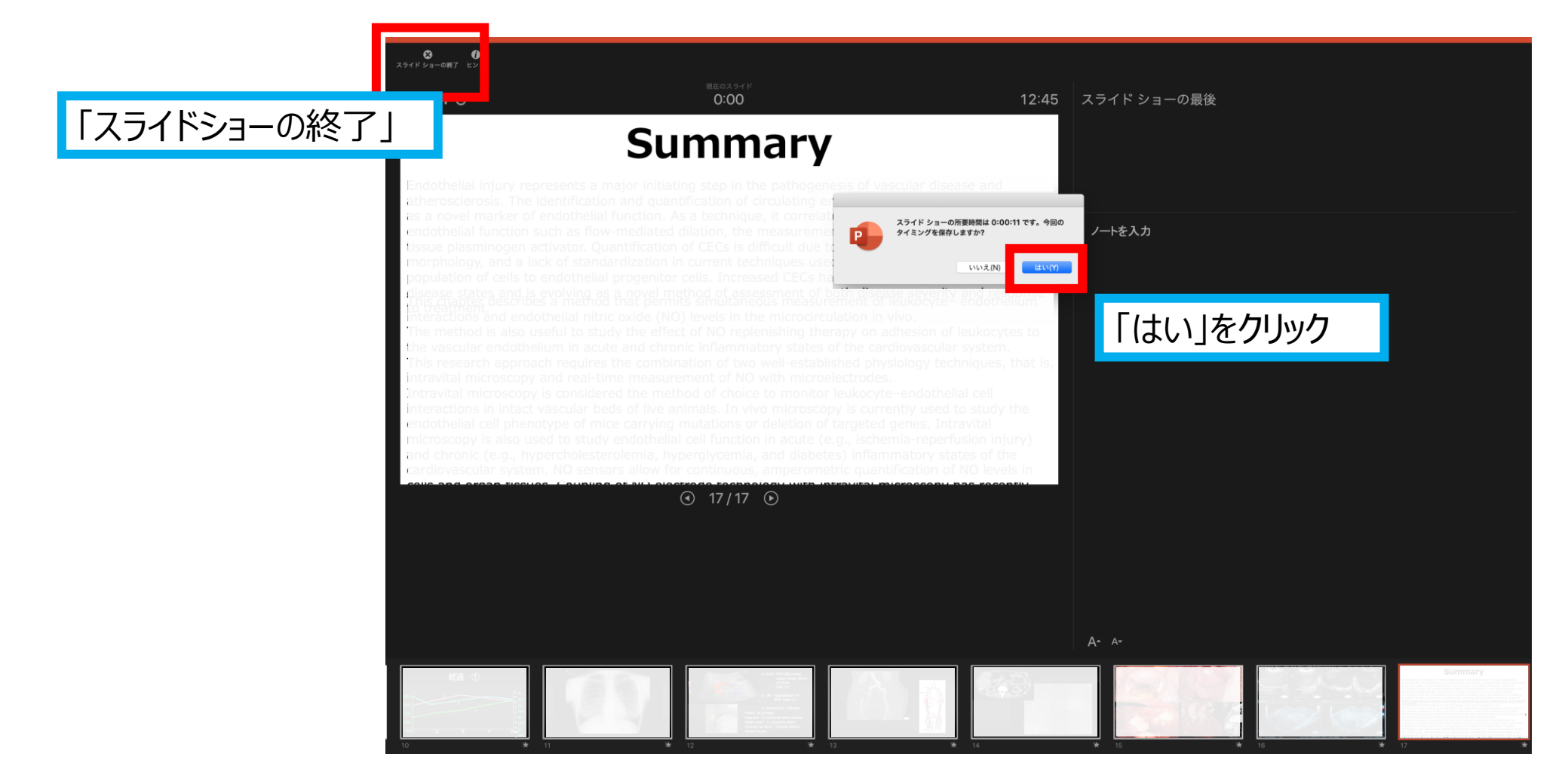

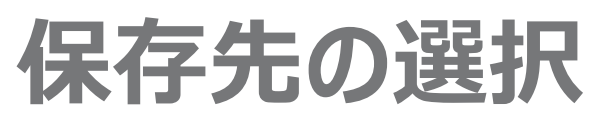

「ファイル」→「エクスポート」をクリックすると、ウィンドウが現れます。ファイル名、保存先を選択して ください。ファイル形式で「MP4形式」を選択すると、詳細が設定できるようになります。

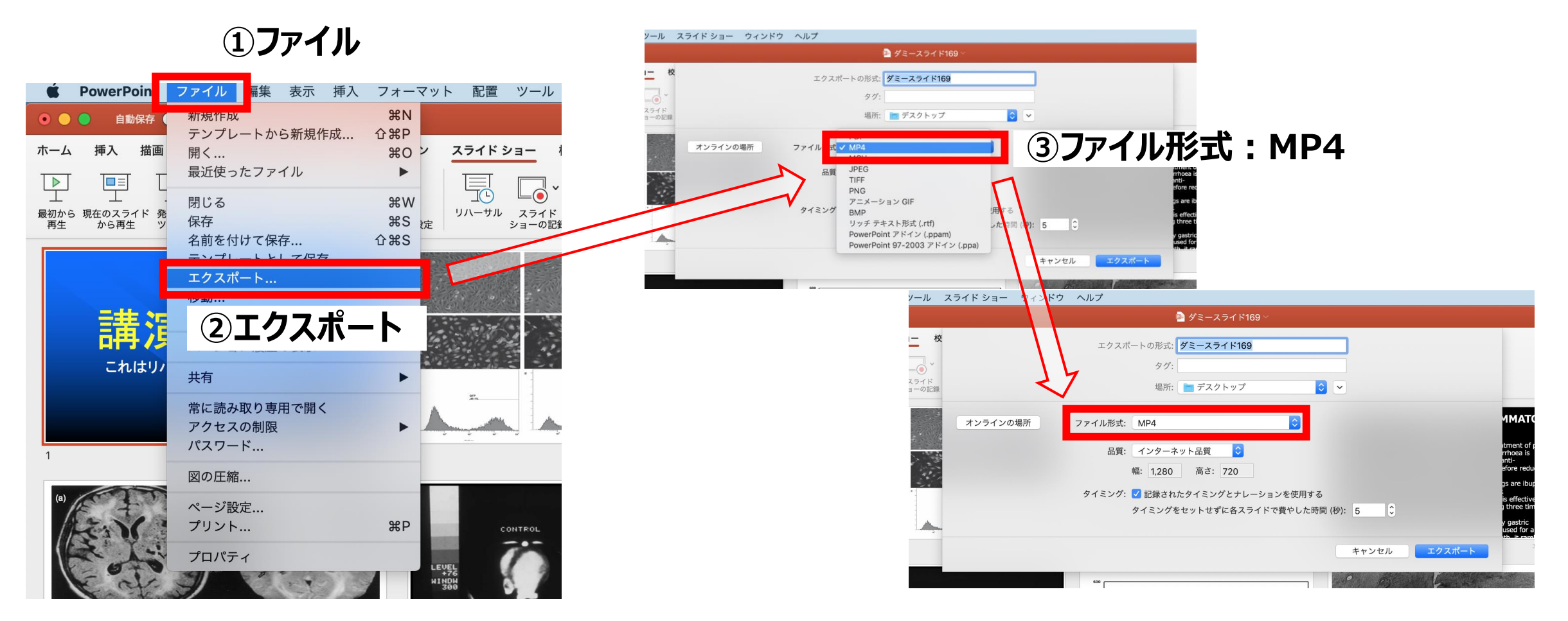

A CALCAR CRA

### **品質の選択、動画作成と保存**

品質は「インターネット品質」を選択し「記録されたタイミングとナレーションを使用する」にチェックが ついていることを確認します。

「エクスポート」をクリックすると、動画が作成され、自動的に保存されます。

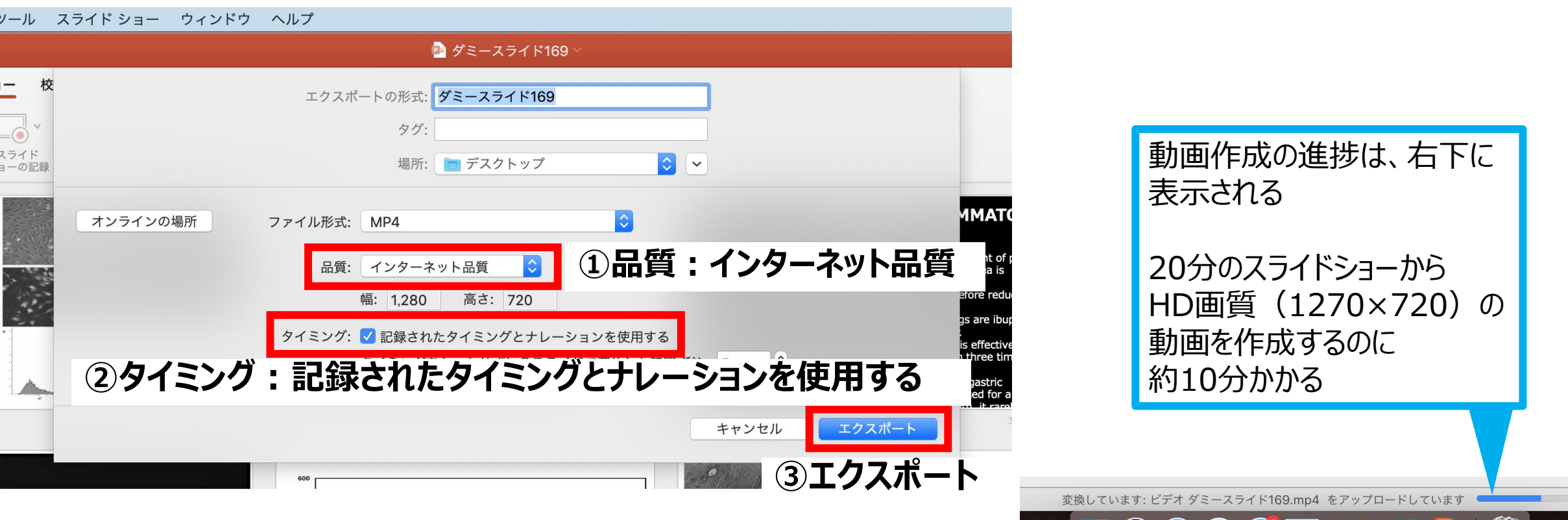